# **HCLSoftware**

**Unica JourneyV12.1.2 管理者ガイド**

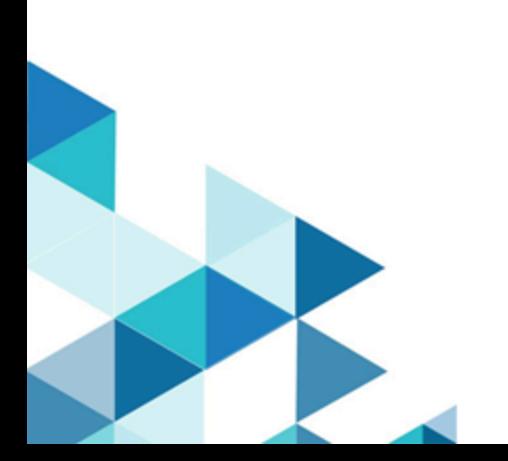

# **Contents**

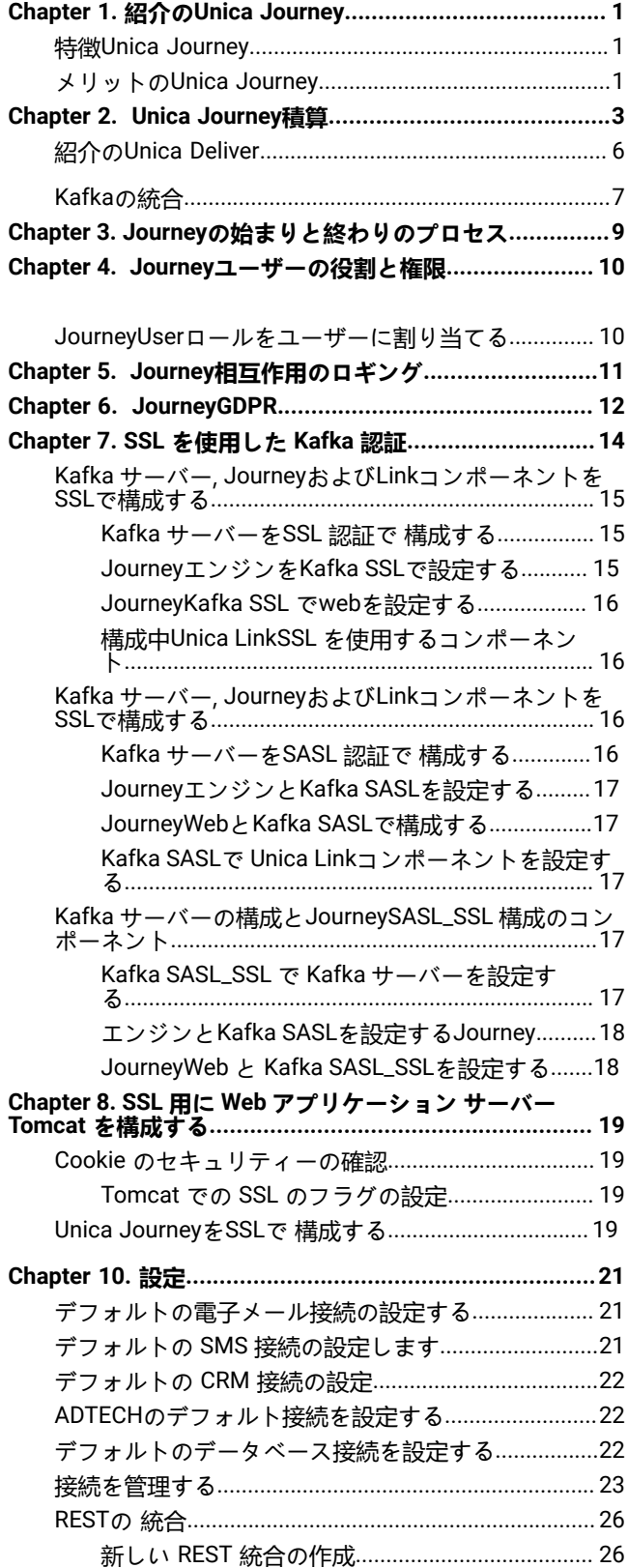

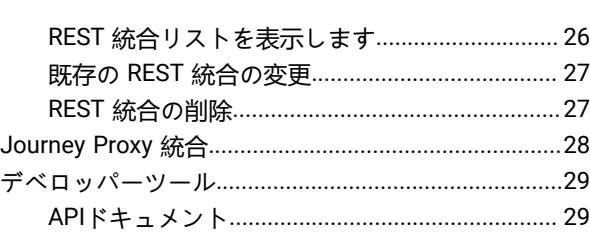

# <span id="page-2-0"></span>Chapter 1. 紹介のUnica Journey

Unica Journeyコンテキスト主導のパーソナライズされたマルチステップのオムニチャネル カスタマー エクスペリエンスを 作成、実行、視覚化するための目標ベースのオーケストレーション ソリューションです。

Unica Journeyにマーケターが使用できる:

- カスタマー エクスペリエンスの目標を定義する
- Journeyをリアルタイムで簡単に調整して達成する
- 顧客全体を作成して視覚化するJourneyスマートで直感的なJourneyキャンバス

カスタマー Journeyは完全に自動化され、顧客のブランド エンゲージメントのすべてのステップと同期されます。内でリア ルタイムのインサイトを使用するJourney顧客の行動を理解するJourney.

# <span id="page-2-1"></span>特徴Unica Journey

の特徴Unica Journey以下の通り:

- **目標主導のエクスペリエンス**: カスタマー エクスペリエンスの目標を定義し、Journeyをリアルタイムで簡単に調整 して達成します。
- **オーケストレーション キャンバス**: 洗練された直感的な操作で、チャネル/タッチポイントおよびイベント全体のカ スタマー Journey全体を作成および視覚化します。キャンバスJourney。
- **Always on Engagement** : 顧客のブランド エンゲージメントのすべてのステップと同期する、完全に自動化された実 行。
- **リアルタイムのインサイト**: カスタマー Journeyでの出来事を反映したインサイトを使用して、顧客の行動を理解し ます。
- **タッチポイントの選択**: デジタル チャネル用のすぐに使用できるネイティブ タッチポイントを活用するか、カスタ ム タッチポイントを作成して、エコ システム全体のJourneyをシームレスに調整します。
- **動的データ フレームワーク**: 柔軟なデータ定義とエントリ ソースにより、複数のタッチポイントからのさまざまな 形式 (ファイル、API など) のコンテキスト データとイベントでカスタマー Journeyを強化します。

### <span id="page-2-2"></span>メリットのUnica Journey

利点Unica Journey以下の通り:

- **ブランド ロイヤルティの向上**: ターゲットを絞った自動化されたジャーニーにより、顧客を獲得、育成、変換、維持 することで、ブランド フォローを強化します。
- 強化された**オムニ チャネル エンゲージメント**: アウトバウンドのネイティブ統合により、チャネル全体で一貫し たカスタマー エクスペリエンスを提供します (Unica Campaign ) およびインバウンド エンゲージメント (Unica Interact 、Unica Discover 、 とUnica Deliver)。
- **顧客コンバージョン サイクルを短縮する**: 一歩先を行き、タイムリーなネクスト ベスト アクションで顧客を目標に 導きます。
- **瞬間に反応する**: 顧客が旅のどこにいるかを知る機会を逃さず、適切な体験で顧客を喜ばせます。
- **マーケティングの TCO**の削減 : 自動化されたフローとプラグ アンド プレイによる MarTech エコシステムへの統合に より、マーケティングの TCO を削減します。Unica Link .

# <span id="page-4-0"></span>Chapter 2. Unica Journey積算

**Unica Journeyメールの実行エンジン**

Unica JourneyサポートUnica DeliverとUnica Linkメール配信用。Journey との連携には、どちらを使ってもかまいません。

#### **Unica JourneyとともにUnica Link**

Unica Link電子メール、SMS、CRM、ADTECH、および JDBC チャネルで通信を送信する機能を提供します。Unica Linkは、電子メール、SMS、CRM、ADTECH、および JDBC チャネルに通信を配信するために、次の参照コネクタを提供 します。

以下のリファレンスコネクタをお好みで取り付けてください。

- **MailChimp** Eメール用
- **Mandrill** 電子メール用
- **Twilio** SMS用
- **Salesforce** CRM向け

Unica Link との統合により、Journey は、メール、SMS、CRM、ADTECH、JDBC 実行のみ、あらゆるサードパーティベン ダーと統合することができます。

**Table 1. インストールと設定Unica Link**

| タスク                                 | 資料                                                   |
|-------------------------------------|------------------------------------------------------|
| インストールと設定Unica Link                 | Unica Link V12.1<br>インストールガイド」を参照してください。             |
| インストールUnica LinkコネクタアプリJourney      | Unica Link V12.1<br>インストールガイド」を参照してください。             |
| Unica Link コネクタのインストール - MailChimp  | Unica Link Mailchimp<br>Connectorユーザーガイドをご覧ください。     |
| Unica Link コネクタの取り付け - Mandrill     | Unica Link Mandrill Connector ユーザーガイド<br>を参照してください。  |
| Unica Link コネクタのインストール - Twilio     | Unica Link Twilio<br>Connectorユーザーガイドをご覧ください。        |
| Unica Link コネクタのインストール - Salesforce | Unica Link Salesforce Connector<br>ユーザーガイドを参照してください。 |

**Note:** HCLは、これらのデリバリーチャネルベンダーのアカウントやアクセスを提供するものではありません。あな たの好みに基づいて、これらのベンダーから権利やアカウントを取得することができます。

**Unica JourneyとともにUnica Deliver**

Unica Journey Unica Deliverは、 機能を利用して、電子メール通信を送信します。これはまた、リアルタイムでメールの応 答をキャプチャし、聴衆を処理するのに役立ちますJourney.Unica Deliver とUnica Journey の統合を有効にするための詳細 については、Unica Journey インストールガイドを参照してください。

#### **Unica Journey Unica Campaignとの統合を実現しUnica Interact**

Unica Journey Unica Campaign およびUnica Interact とシームレスに統合されます。Unica Campaign およびUnica Interact は、特定の Kafka トピックでUnica Journey に視聴者データを送信します。視聴者データはKafkaのエントリーソースを通じ て送信され、これらのエントリーソースからデータを消費するすべてのJourneyにプッシュされます。

Unica Campaign Unica Journey と の連携については、以下のドキュメントマップに記載されているガイドを参照してくだ さい。Unica Interact

#### **Journeyは、Campaignの複数のパーティションからのデータをサポートします。**

Journeyサポートデータを複数のパーティションに分割してキャンペーンを実施。

- 1. Journeyアプリケーションは、マルチパーティションに対応していません。
- 2. Journeyで処理できるのは、Campaign/Interact/Deliverの複数のパーティションのデータのみです。このJourneyで は、1つのパーティションで実行されます。

構成プラットフォームとユーザーの役割と権限を変更する必要があります。

- エントリ ソースの下に表示されるキャンペーン フローチャートの詳細は、複数のパーティションから取得されま す。
- パーティションに基づき、メール/SMS/WhatsAppのタッチポイントにDeliverテンプレートが表示されます。

#### **Table 2. Unica Campaign と他のHCL製品との統合**

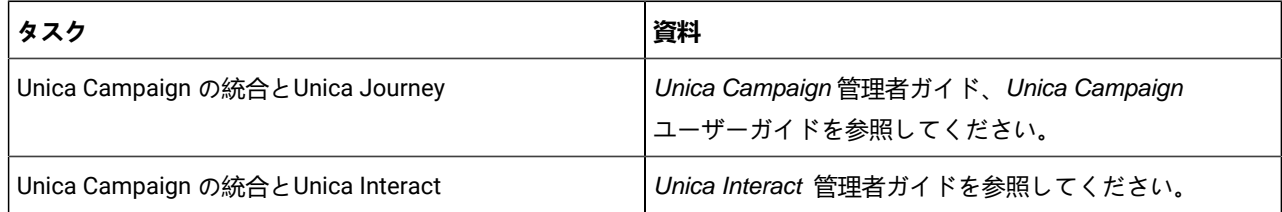

#### **Unica JourneyUnica Discoverとの連携**

Unica JourneyUnica Discover とシームレスに統合します。Unica Discover は、視聴者の闘争データを Unica Journey に送信 します。オーディエンス データは REST エントリ ソースを介して送信され、これらのエントリ ソースからのデータを使用 するすべてのJourneyにプッシュされます。4つのスクリプトが提供されますので、Journeyをインストールした後、すぐに スクリプトを実行する必要があります。これにより、2つのエントリソースと、CART用Discover Entryソースとフォーム用 Discover Entryソースという2つのデータ定義が作成されます。

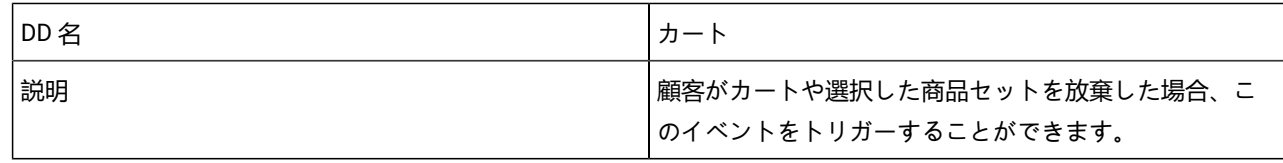

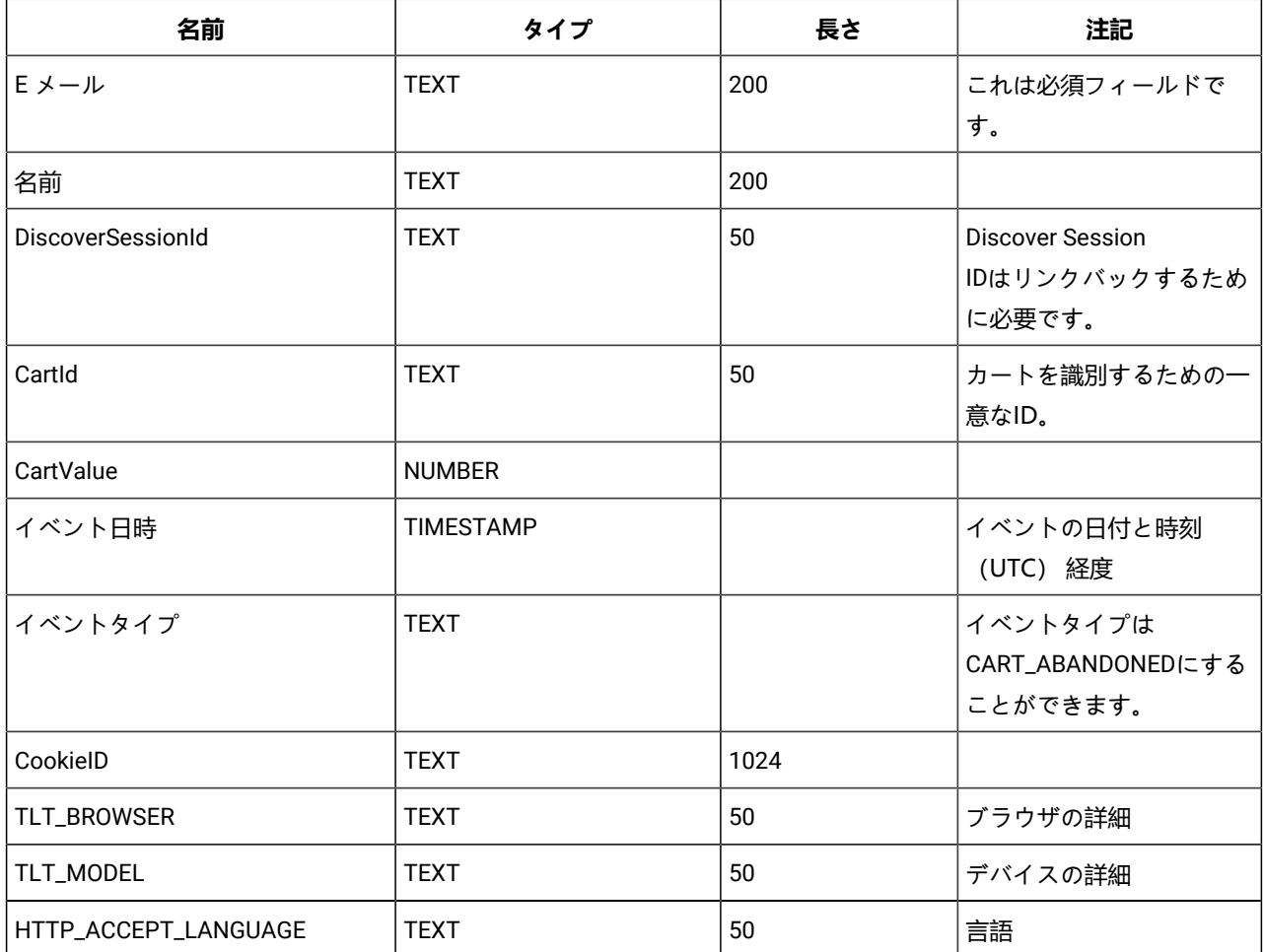

### **Table 3. 送信する属性**

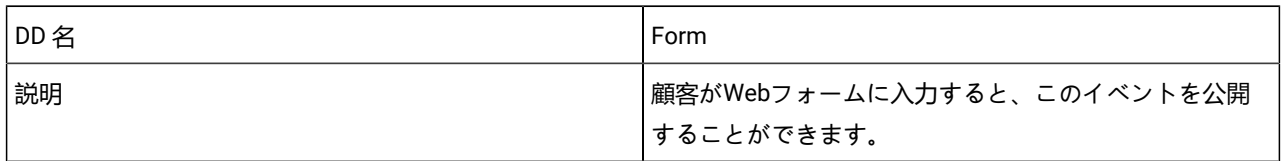

### **Table 4. 送信する属性**

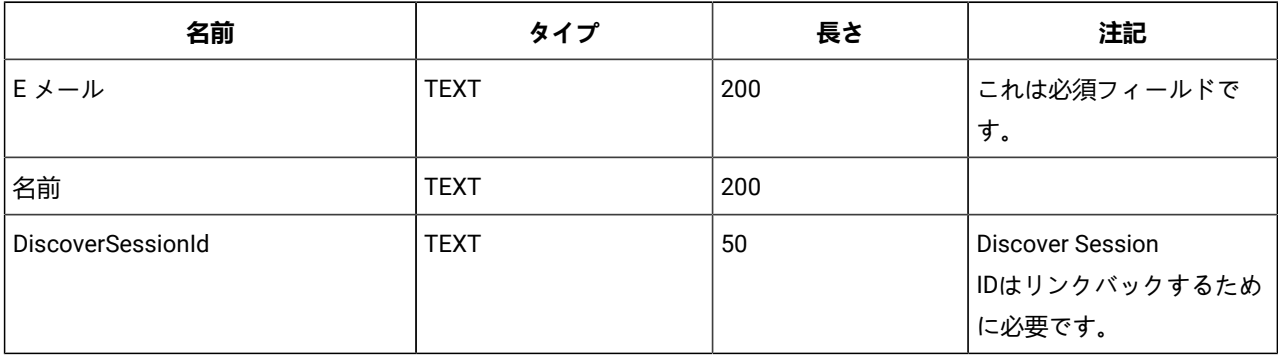

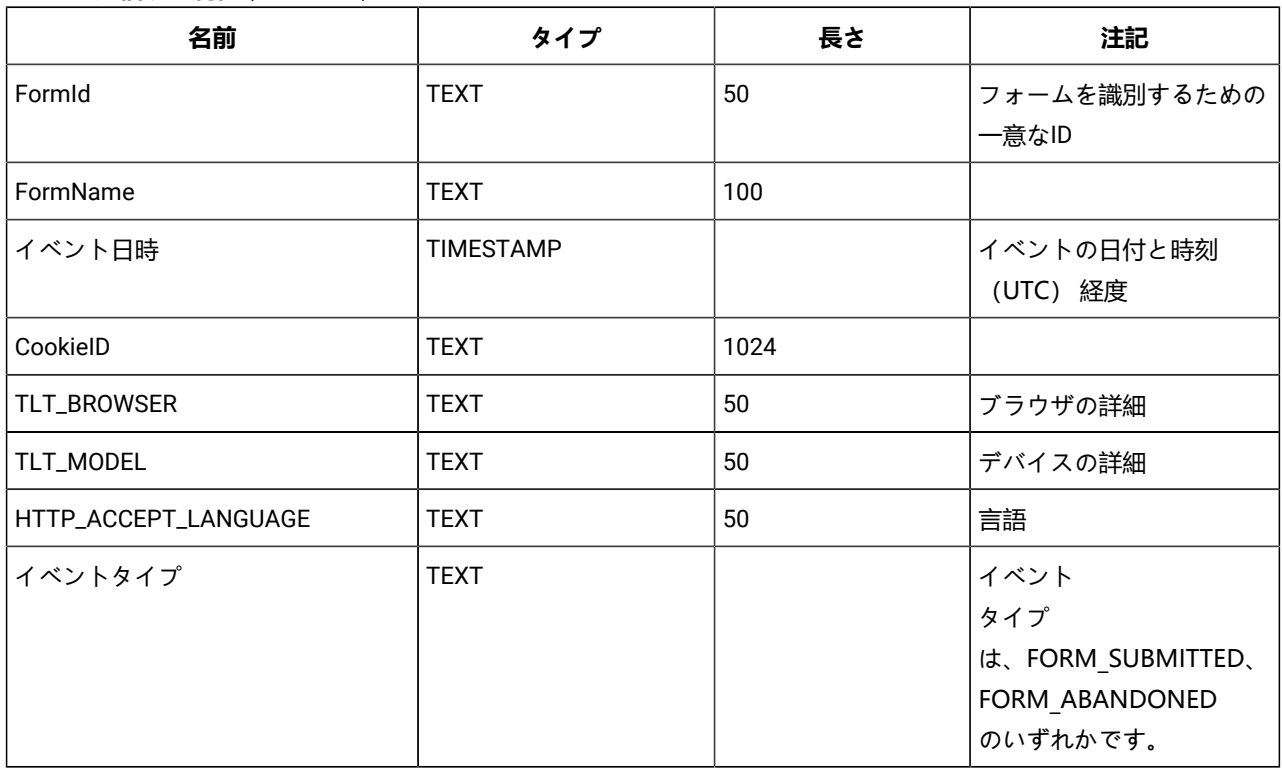

#### **Table 4. 送信する属性 (continued)**

■ Note: Fixpack 3以降では、Unica JourneyとUnica Discover機能の連携が可能になります。

# <span id="page-7-0"></span>紹介のUnica Deliver

Unica Deliverは、Web ベースのエンタープライズ規模のマーケティング メッセージ ソリューションであり、アウトバウン ド バルク メッセージングおよびトランザクション メッセージング キャンペーンを実施するために使用できます。Deliverと 統合しますUnica Campaignによってホストされている安全なメッセージ作成、送信、および追跡リソースを使用しま す。Unica .

Deliverパーソナライズされた電子メール通信を作成、送信、および追跡するため使用できます。Deliverをインストールして 操作するのでCampaign、フローチャートを使ってCampaign受信者情報を正確に選択およびセグメント化し、各メッセージ をカスタマイズすることができます。

### **オーディエンスを選択します**

Campaign使用する各メッセージをパーソナライズするために使用できるメッセージ受信者と各人に関するデータを選択し ます。

Deliverを使用すると、多数の電子メール受信者にすばやく個別に連絡できます。ただし、トランザクションに応答して単一 の電子メール メッセージを自動的に送信するようにメーリングを構成することもできます。

### **メッセージを作成します**

DeliverのDocument Composer には、パーソナライズされたメッセージ コンテンツのデザイン、プレビュー、および公開に 使用できる編集ツールが用意されています。Document Composer にアップロードするコンテンツ、または外部コンテンツ へのリンクを含むメッセージを作成できます。Deliverメッセージを作成して送信します。Deliverは、各受信者の個人データ に基づいて条件付きでコンテンツを表示するメッセージを設計する方法をいくつか提供します。

### **メッセージを送信して応答を追跡する**

目標に応じて、メッセージング キャンペーンをできるだけ早く実行するようにスケジュールしたり、後で実行するように スケジュールしたりできます。Deliverメッセージ配信を監視し、受信者の応答を追跡します。システムは、連絡先と応答 データをDeliverの一部としてインストールされるシステム テーブルCampaignデータベース スキーマ。

### **どうやって始めるのか**

開始するには、インストールする必要がありますCampaignホステッド メッセージング アカウントを持っていること。

システム管理者は、ホストされたメッセージング アカウントを要求し、操作する必要がありますUnicaリモート メッセージ ングおよび追跡システムへの安全なアクセスを構成します。一部のメッセージング機能は、リクエストがあった場合にのみ 利用できますUnica.ホステッド メッセージング アカウントの確立とへのアクセスの構成の詳細については、Unicaホステッ ド メッセージングについては、Unica Deliverスタートアップおよび管理者ガイド。

# <span id="page-8-0"></span>Kafkaの統合

Journey ノードに対して、Unica Platform で Kafka を設定する必要があります。

### **Kafka\_Configurationsにアクセスする。Unica Platform**

Kafka\_Configurationsにアクセスするには、次の手順を実行します。

- 1. Unica Platform で、 **設定方法 > 設定**次の場所に移動します。
- 2. ノード **Journey**を展開する。
- 3. **Kafka\_Configurationsを**選択します。
- 4. [**設定の編集]**を選択します。

#### **CommunicationMechanism 値に基づく必須構成。**

**(Kafka\_Configurations)**ページで、CommunicationMechanism フィールドに次の値のいずれかを選択できます。

- NO\_SASLPLAINTEXT\_SSL
- SASL\_PLAINTEXT
- SSL
- SASL\_PLAINTEXT\_SSL

選択に基づいて、次のフィールドが必須になります。

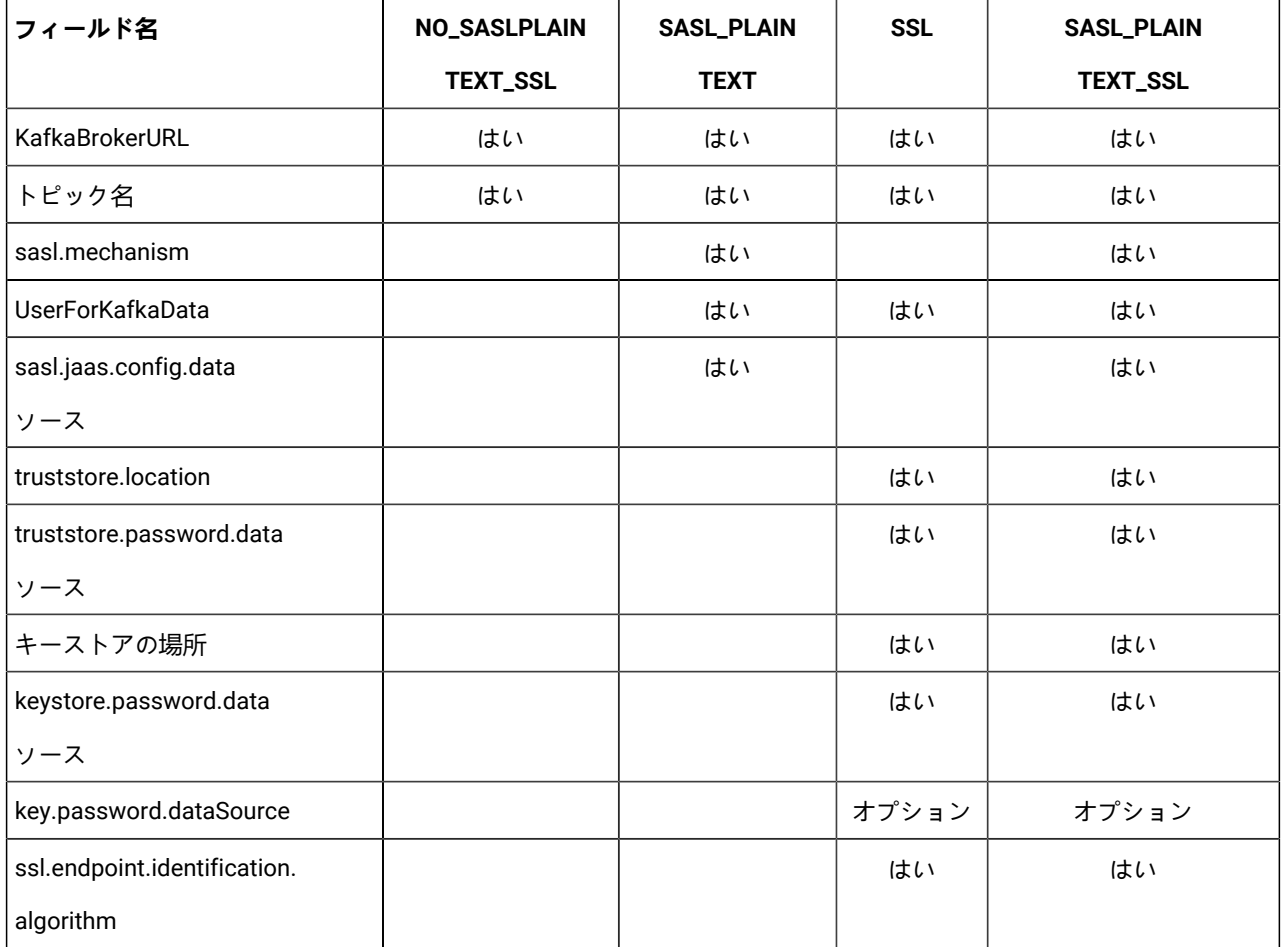

必要な設定を行い、[**変更を保存**] をクリックします。

■ <mark>ブ Note:</mark> kafka ログ ファイルのサイズが大きいため、ディスク ストレージが不足し、kafka サーバーが突然シャットダ ウンされました。

# <span id="page-10-0"></span>Chapter 3. Journeyの始まりと終わりのプロセス

#### **About this task**

プロセスを開始

#### 1. プロセスウェブの開始

- a. Kafka と Zookeeper を構成する
	- i. IP Zookeeper/Kafkaが動作しているIP。
	- ii. PORT- Kafka(デフォルト9092)、Zookeeperデフォルトポート2181
	- iii. ログのパス
	- iv. auto.create.topic.enable = true, このプロパティは、Engine Publishサービスを動作させるためにtrue に設定する必要があります。
- b. Zookeeperを起動し、10秒待つ
- c. kafkaを起動する
- d. configure Journey.xml -- (Doc、Doc2参照)
- e. configure フォルダ下の Log4j2.xml を設定する。
- f. ウェブサーバー (JBOSS/TOMCAT/WebSphere) の起動
- g. Journey Web アプリケーションを起動する
- 2. エンジン始動
	- a. application.porterties を構成する
		- i. DBの詳細を追加
		- ii. Kafkaの詳細を追加する (例: spring.kafka.bootstrap-servers=127.0.0.1:9092, 127.0.0.2:9092)
			- Ignite Storageのパス、spring.ignite.storage.path、エンジンを実行するユーザがIgniteフォル
			- ダのパスを読み書きできること。
		- iii. configure フォルダ下の Log4j2.xml を設定する。
		- iv. プロパティ spring.ignite.ipFinder.List を以下のように設定します。
			- spring.ignite.ipFinder.List=127.0.0.1:63501,127.0.0.1:63502, 127.0.0.1:63503,127.0.0.1:63504
			-
		- v. エンジンの起動 (java -jar journeyEngine.jar)

#### **停止処理(データを失わないための手順)**

- a. ウェブサーバーを停止する
- b. エンジンの停止(grep and kill Pid )またはDirectorを使用する。
- c. kafkaを止める
- d. Zookeeperを止める

# <span id="page-11-0"></span>Chapter 4. Journeyユーザーの役割と権限

Unica Journeyを使い始める前に、ユーザーに役割と権限を割り当てる必要があります。

- •
- •
- •
- Note: 構成の変更には、再起動が必要ですUnica Journey.セキュリティ構成に関する詳細については、Unica Platform管理者ガイドを参照してください。。

# <span id="page-11-1"></span>JourneyUserロールをユーザーに割り当てる

Unica Journey 管理者は、Journey ユーザーが Contact Central にアクセスできるように、ContactCentralAdmin ロールを Journey ユーザーに割り当てる必要があります。Journey のコンタクト セントラルを有効にするに は、Contact Central Configured 値の値をプラットフォームから「はい」に設定する必要があります。デフォルトでは、 値は No に設定されています。ユーザーは、パス Affinium|Journey in Platform から Contact\_Central\_Configured の目的の値 Yes/No を選択できます。詳細については、 Unica Contact Central Administration Guideを参照してください。

# <span id="page-12-0"></span>Chapter 5. Journey相互作用のロギング

Journeyの相互作用ログスケジュールされたジョブとして実行されます。スケジューリング パラメータは、アプリケーショ ンのapplication.propertiesファイルで設定されます。Journeyエンジン。以下に設定例を示します。

engine.logging.cron=0 15 3  $*$   $*$  ?

スケジュールされたジョブは、JourneyEngineのapplication.propertiesファイルで再度定義される代替スキーマに データをエキスポートします.

journey.report.datasource.url = journey.report.datasource.username = journey.report.datasource.password = journey.report.datasource.driver-class-name=

インタラクション ロギングは、Journey彼らがそれぞれを移動するときのアプリケーションJourney、公開済みまたは完了 済み。公開されているが一時停止されているJourneyも、対話ログの対象と見なされます。

すべてのタッチポイント、電子メール、SMS、または CRM は、それぞれのチャネルを介して構成された統合を使用して オーディエンス データが送信されるため、Interaction Logging の対象と見なされます。すべての連絡先から受信した応答 も取得されます。

#### **Log4j2**

両方JourneyWebとJourneyエンジンは標準を使用ロギング用。両方のlog4j2.xmlファイルJourneyWebとJourneyエンジン は、インストール場所のconfフォルダー内に配置されます。

両方JourneyWebとJourneyエンジンは、通常のアプリケーション ログとパフォーマンス ログを生成します。JourneyWeb の場合、ログの既定の場所は<sub>ログ</sub>フォルダー内です。Journeyログのデフォルトの場所はperformancelogsフォルダー内 です。両方のためのJourneyWebとJourneyエンジン、前述のフォルダーはインストール場所内に配置されます。

# <span id="page-13-0"></span>Chapter 6. JourneyGDPR

### **GDPRをJourneyアクセスする**

GDPRツールは、Journey のアプリケーションフォルダからアクセスできます。場所は次のとおりです。

<Journey\_Home>\Journey\tools\GDPR\

**GDPR> は**、 **Oracle**とともに MariaDB、 **MS Sql サーバー**、 **OneDb データベースを**サポートします。

### **実行中JourneyGDPR**

Journey GDPR を実行するには、次の手順を実行します。

1. gdpr.propertiesファイル内の以下のプロパティを変更します。

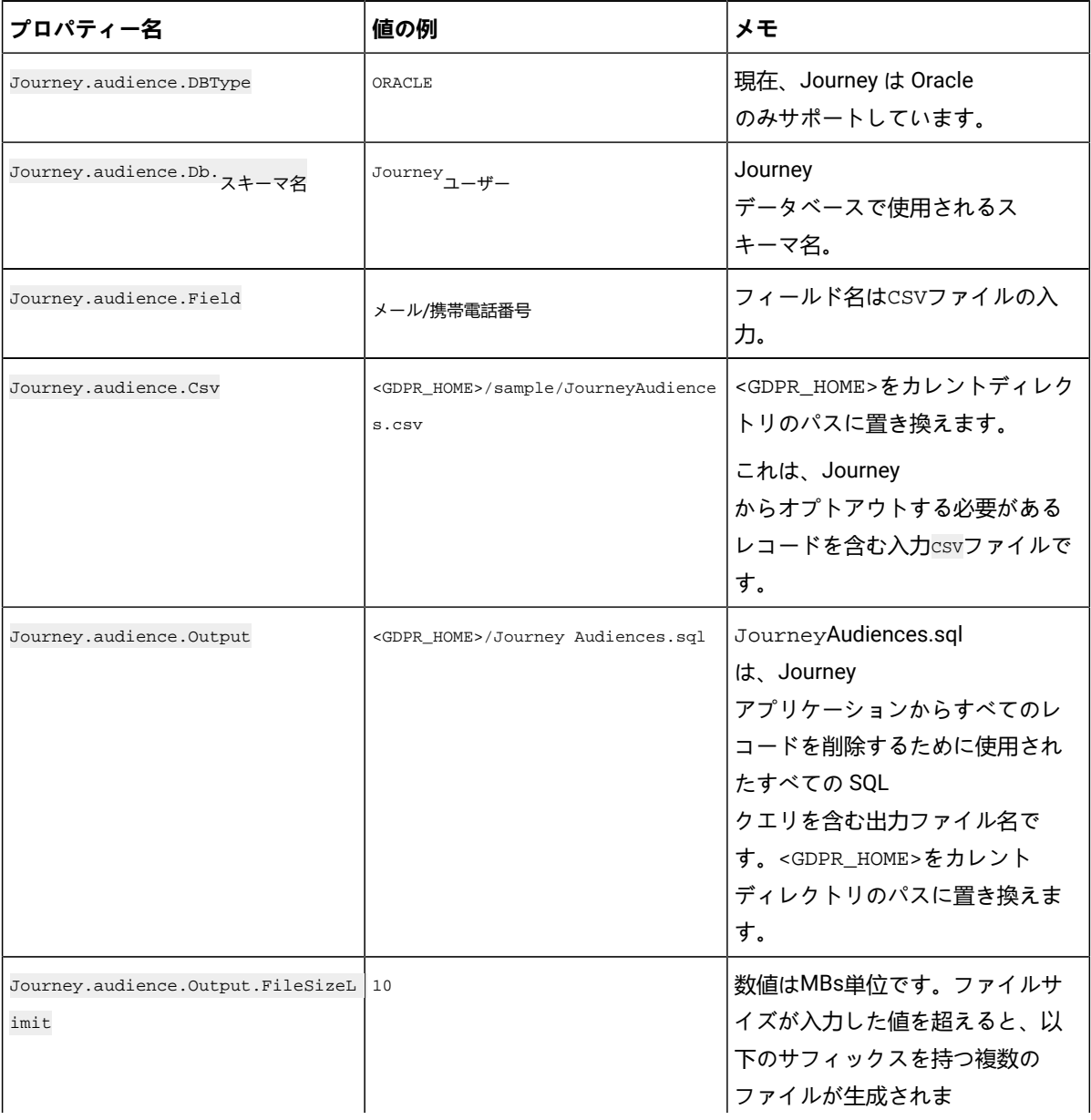

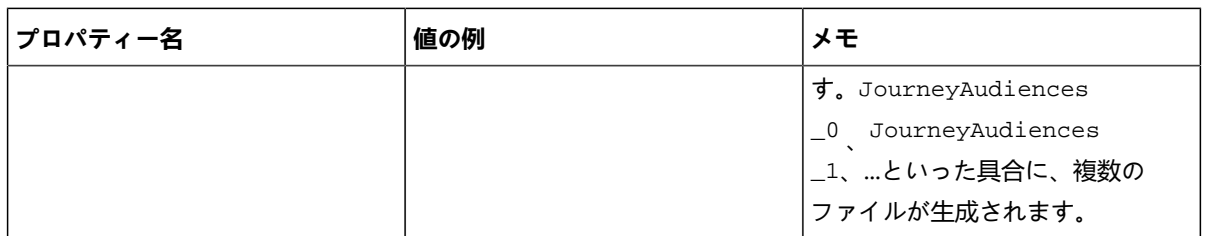

2. **お Note:** エラーが表示された場合は、このログファイルを使用して追跡できます。

- 3. ファイルを実行するには、次のいずれかの手順を実行します。
	- a. Windowsの場合、gdpr\_purge.batファイルを探して実行します。例えば、gdpr\_purge.batがD: \workspace\HCL\_GDPR\dist\journey\にある場合、gdpr\_purge.batファイルをを実行します。
	- b. UNIXベースのシステムの場合、gdpr\_purge.shファイルを探して実行します。例え ば、gdpr\_purge.shが\workspace\HCL\_GDPR\dist\journey\にある場合、./gdpr\_purge.sh コマンド を実行します。
- 4. gdpr\_purge.bat(Windows用)またはgdpr\_purge.sh(Linux用)を実行すると、上記手順で指定し た<GDPR\_HOME><sub>I</sub>\_ "JourneyAudiences 0","JourneyAudiences \_1","JourneyAudiences \_2 "などの出力ファイルが作 成されます。生成されるファイル数は、指定されたファイルサイズに依存します。
- 5. "JourneyAudiences\_x "ファイルには、JourneyAudiences.csvに記載されたレコードの削除クエリが含まれます。
- 6. これらのクエリは、journeyaudiences テーブルからレコードを削除する必要があるため、「Journey」データベー スで手動で実行する必要があります。

GDPR utility removes records from following table: JourneyAudiences, AudienceResponse,

AudienceResponseMetaData, AudienceResponseInteraction, JourneyAudienceMilestone and

JourneyAudienceGoal.ただし、集計結果が格納されている各テーブルからのデータ削除は行いません。たとえ

ば、journeyFlow、journeyAudienceFlow、JourneyGoalContactTransaction などのテーブル。そのため、UI上でカウン トの不一致が発生します。

GDPRツールでは、Publish Kafkaトピックからも、ファイルシステム上のファイルからも、顧客データを削除することはで きません。このデータは、ユーザーが必要に応じて手動で削除する必要があります。

GDPRツールでは、JDBCコネクタからエクスポートされた顧客データを削除することはできません。

# <span id="page-15-0"></span>Chapter 7. SSL を使用した Kafka 認証

組織の Kafka インスタンスを使用している場合は、その Kafka インスタンス用に構成された証明書を使用できます。SSL キーと証明書を生成し、Journey アプリケーションのプロパティで構成するためのクライアント証明書を取得する必要はあ りません。

証明書がない場合は、自己署名認証局 (CA) を生成できます。これは、単なる公開鍵と秘密鍵のペアと証明書です。

各なKafka クライアントとブローカーの信頼ストアに, 同じ CA 証明書を追加する必要があります。

#### **Kafka ブローカーごとに SSL キーと証明書を生成する**

Kafka サーバーの自己署名証明書を生成するには、次の手順を実行します。

#### **前提条件**

- 証明書と信頼ストアを生成するには、Java keytool と OpenSSL が必要です。
- 必要に応じて、OpenSSL の代わりに任意の SSL 証明書生成ユーティリティを使用できます。
- 1. SSL をデプロイするには、クラスター内の各マシンのキーと証明書を生成します。最初にキーを一時キーストアに 生成して、後で CA でエクスポートして署名できるようにします。

keytool -keystore kafka.server.keystore.jks -alias localhost -validity 365 -genkey

- keystore: 証明書を格納するキーストア ファイル。キーストア ファイルには、証明書の秘密鍵が含まれてい るため、安全に保管する必要があります。
- 有効性: 証明書の有効期間 (日数)。
- 2. 独自の CA (認証局) を作成する

openssl req -new -x509 -keyout ca-key -out ca-cert -days 365

生成された CA は、単に公開鍵と秘密鍵のペアと証明書であり、他の証明書に署名することを目的としています。 3. 生成された CA をクライアントの信頼ストアに追加して、クライアントがこの CA を信頼できるようにします。

• keytool -keystore kafka.server.truststore.jks -alias CARoot -import -file ca-cert

• keytool -keystore kafka.client.truststore.jks -alias CARoot -import -file ca-cert

- 4. 生成された CA を使用して、キーストア内のすべての証明書に署名します。
	- a. キーストアから証明書をエクスポートします。

keytool -keystore kafka.server.keystore.jks -alias localhost -certreq -file cert-file

5. CA で署名します。

openssl x509 -req -CA ca-cert -CAkey ca-key -in cert-file -out cert-signed -days 365 -CAcreateserial -passin pass:<password>

6. CA の証明書と署名付き証明書の両方をキーストアにインポートします。

keytool -keystore kafka.server.keystore.jks -alias CARoot -import -file ca-cert

keytool -keystore kafka.server.keystore.jks -alias localhost -import -file cert-signed

7. クライアント キーストアを作成し、CA の証明書と署名付き証明書の両方をクライアント キーストアにインポート します。これらのクライアント証明書は、アプリケーション プロパティで使用されます。

keytool -keystore kafka.client.keystore.jks -alias localhost -validity 365 -genkey

keytool -keystore kafka.client.keystore.jks -alias localhost -certreq -file cert-file

openssl x509 -req -CA ca-cert -CAkey ca-key -in cert-file -out cert-signed -days 365 -CAcreateserial -passin pass:<password>

keytool -keystore kafka.client.keystore.jks -alias CARoot -import -file ca-cert

keytool -keystore kafka.client.keystore.jks -alias localhost -import -file cert-signed

# <span id="page-16-0"></span>Kafka サーバー, JourneyおよびLinkコンポーネントをSSLで構成する

Kafka サーバーとクライアント証明書に使用されるサーバー証明書は、Kafka サーバーに接続するすべてのアプリケーショ ンで使用する必要があります。Journeyウェブ、Journeyエンジン、Unica Link– この Kafka サーバーに接続するために必要 な Kafka-link またはその他のツール。

Kafka サーバーを構成するには、Journeyコンポーネント、およびLinkコンポーネントを SSL 認証で使用するには、次のセ クションで説明する手順を実行します。

### <span id="page-16-1"></span>Kafka サーバーをSSL 認証で 構成する

次のサーバー証明書は、Kafka サーバーのみに使用する必要があります。これらの証明書を必要なマシンで共有し、パス ワードをメモします。

• kafka.server.keystore.jks

• Kafka.server.truststore.jks

Kafka サーバーの config ディレクトリにある次の server.properties を更新します。

```
listeners=SSL://<KAFKA_HOST>:<KAFKA_PORT> ssl.keystore.location=/PATH/kafka.server.keystore.jks 
 ssl.keystore.password= password ssl.key.password= password 
 ssl.truststore.location= /PATH/kafka.server.truststore.jks ssl.truststore.password= password 
 ssl.endpoint.identification.algorithm= ssl.client.auth=required security.inter.broker.protocol=SSL
```
### <span id="page-16-2"></span>JourneyエンジンをKafka SSLで設定する

次のクライアント証明書を使用し、必要なマシンでこれらの証明書を共有し、パスワードをメモします。

- Kafka.client.keystore.jks
- kafka.client.truststore.jks
- 1. Journey <JOURNEY\_HOME>/Engine/conf/ディレクトリーからlog4j2.xmlファイルを更新しま

す.log4j2.xmlの次の行のコメントを外します。

```
<Property name="security.protocol" >${sys:security.protocol}</ Property> <Property 
name="ssl.truststore.location"> ${sys:ssl.truststore.location}</Property> 
<Property name="ssl.truststore.password"> ${sys:ssl.truststore.password}</Property> 
<Property name="ssl.keystore.location">${sys:ssl.keystore.location}</ Property> 
<Property name="ssl.keystore.password">${sys:ssl.keystore.password}</ Property> 
<Property name="ssl.key.password">${sys:ssl.key.password}</Property> <Property 
name="ssl.endpoint.identification.algorithm"> ${sys:ssl.endpoint.identification.algorithm}</Property>
```
- 2. <JOURNEY\_HOME>/Engine/ディレクトリーからjourney\_engine\_master.configを更新します。
- 3. 次のプロパティ値を更新します。

kafka.security.enabled=Y kafka.security.protocols.enabled=SSL security.protocol=SSL ssl.truststore.location= /PATH/kafka.client.truststore.jks ssl.truststore.password=<ENCYPTED PASSWORD WITH JOURNEY ENCRYPTION TOOL> ssl.keystore.location= /PATH/kafka.client.keystore.jks ssl.keystore.password=<ENCYPTED PASSWORD WITH JOURNEY ENCRYPTION TOOL> ssl.key.password=<ENCYPTED PASSWORD WITH JOURNEY ENCRYPTION TOOL> ssl.endpoint.identification.algorithm=

### <span id="page-17-0"></span>**JourneyKafka SSL でwebを設定する**

- 1. <JOURNEY\_HOME>/Web/properties/ディレクトリから Web application.propertiesファイルをJourney更 新します。
- 2. 次のプロパティ値を更新します。

kafka.security.enabled=Y kafka.security.protocols.enabled=SSL ssl.truststore.location= /PATH/kafka.client.truststore.jks ssl.truststore.password= <ENCYPTED PASSWORD WITH JOURNEY ENCRYPTION TOOL> ssl.keystore.location= /PATH/kafka.client.keystore.jks ssl.keystore.password= <ENCYPTED PASSWORD WITH JOURNEY ENCRYPTION TOOL> ssl.key.password= <ENCYPTED PASSWORD WITH JOURNEY ENCRYPTION TOOL> ssl.endpoint.identification.algorithm=

### <span id="page-17-1"></span>構成中Unica LinkSSL を使用するコンポーネント

の次のプロパティ値を更新します。Unica Linkインストール - kafkalink.propertiesファイル。

security.ssl=true security.protocol=SSL ssl.truststore.location= /PATH/kafka.client.truststore.jks ssl.truststore.password=password security.authentication=username ssl.keystore.location= /PATH/kafka.client.keystore.jks ssl.keystore.password=password ssl.key.password=passwordssl.endpoint.identification.algorithm=

# <span id="page-17-2"></span>**Kafka サーバー, JourneyおよびLinkコンポーネントをSSLで構成する**

Kafka サーバーを構成するには、Journeyコンポーネント、およびLinkコンポーネントを SASL 認証で使用するには、次のセ クションで説明する手順を実行します。

### <span id="page-17-3"></span>**Kafka サーバーをSASL 認証で 構成する**

1. kafka-run-class.bat/shで JVM パラメータを指定します。

JAVA OPTS=%JAVA OPTS%を設定する

-Djava.security.auth.login.config=/PATH/kafka\_server\_jaas.conf

コマンドの設定=%JAVA% %JAVA\_OPTS% %KAFKA\_HEAP\_OPTS%

%KAFKA\_JVM\_PERFORMANCE\_OPTS% %KAFKA\_JMX\_OPTS% %KAFKA\_LOG4J\_OPTS% -cp

"%CLASSPATH%" %KAFKA\_OPTS% %\*

サンプルの jaas.configファイル:

Kafka サーバー { org.apache.kafka.common.security.plain.PlainLoginModule required username="admin" password="admin-secret" user\_admin="admin-secret" user\_alice="alice-secret"; };

KafkaClient { org.apache.kafka.common.security.plain.PlainLoginModule required username="alice" password="alice-secret"; };

2. KAFKA\_SERVER/config/server.propertiesから次の Kafka サーバー プロパティ ファイルを更新します。

listeners=SASL\_PLAINTEXT:// <KAFKA\_HOST>:<KAFKA\_PORT> security.inter.broker.protocol=SASL\_PLAINTEXT sasl.mechanism.inter.broker.protocol=PLAIN sasl.enabled.mechanisms=PLAIN

### <span id="page-18-0"></span>JourneyエンジンとKafka SASLを設定する

1. Journey <JOURNEY\_HOME>/Engine/conf/ディレクトリーからlog4j2.xmlファイルを更新しま

す.log4j2.xmlの次の行のコメントを外します。

<!-- Kafka SASL configuration --> <Property name="security.protocol">\${sys:security.protocol}</Property> <Property name="sasl.mechanism">\${sys:sasl.mechanism}</Property>

2. <JOURNEY\_HOME>/Engine/ディレクトリーからjourney\_engine\_master.configを更新します。次のプロパ

```
ティ値を更新します。
```
kafka.security.enabled=Y kafka.security.protocols.enabled=SASL\_PLAINTEXT security.protocol=SASL\_PLAINTEXT sasl.mechanism=PLAIN java.security.auth.login.config=./kafka\_client\_jaas.conf

### <span id="page-18-1"></span>JourneyWebとKafka SASLで構成する

<JOURNEY\_HOME>/Web/properties/ディレクトリから Web application.propertiesファイルをJourney更新しま

す。

```
kafka.security.enabled=Y kafka.security.protocols.enabled=SASL_PLAINTEXT 
java.security.auth.login.config=/PATH/kafka_client_jaas.conf
```
### <span id="page-18-2"></span>Kafka SASLで Unica Linkコンポーネントを設定する

の次のプロパティ値を更新します。Unica Linkインストール - kafkalink.propertiesファイル。

```
security.sasl =true security.protocol=SASL_PLAINTEXT security.sasl.auth.login.config 
=/PATH/kafka_client_jaas.conf sasl.mechanism=PLAIN
```
# <span id="page-18-3"></span>Kafka サーバーの構成とJourneySASL\_SSL 構成のコンポーネント

Kafka サーバーなどを構成するにはJourneyコンポーネントを SASL 認証で使用するには、次のセクションで説明する手順 を完了してください。

**Note:** Unica LinkSASL\_SSL 認証メカニズムを使用した Kafka-link への接続をサポートしていません。SASL または SSL 認証メカニズムを使用する必要があります。

### <span id="page-18-4"></span>Kafka SASL\_SSL で Kafka サーバーを設定する

Kafka サーバー構成ディレクトリーで以下の server.properties を更新します。

```
listeners=SASL_SSL:// <KAFKA_HOST>:<KAFKA_PORT> security.inter.broker.protocol=SASL_PLAINTEXT 
sasl.mechanism.inter.broker.protocol=PLAIN sasl.enabled.mechanisms=PLAIN 
 ssl.keystore.location=/PATH/kafka.server.keystore.jks ssl.keystore.password=password ssl.key.password= 
 password ssl.truststore.location=/PATH/kafka.server.truststore.jks ssl.truststore.password= password 
 ssl.endpoint.identification.algorithm= ssl.client.auth=required security.inter.broker.protocol=SSL
```
### <span id="page-19-0"></span>エンジンとKafka SASLを設定するJourney

1. Journey <JOURNEY\_HOME>/Engine/conf/ディレクトリーからlog4j2.xmlファイルを更新します.

```
log4j2.xmlの次の行のコメントを外します。
```
<Property name="sasl.mechanism">\${sys:sasl.mechanism}</Property> <Property name="security.protocol" >\${sys:security.protocol}</Property> <Property name="ssl.truststore.location" >\${sys:ssl.truststore.location}</Property> <Property name="ssl.truststore.password">\${sys:ssl.truststore.password}</Property> <Property name="ssl.keystore.location">\${sys:ssl.keystore.location}</Property> <Property name="ssl.keystore.password">\${sys:ssl.keystore.password}</Property> <Property name="ssl.key.password">\${sys:ssl.key.password}</Property> <Property name="ssl.endpoint.identification.algorithm">\${sys:ssl.endpoint.identification.algorithm}</Property>

2. <JOURNEY\_HOME>/Engine/ディレクトリから以下のtour\_engine\_master.configを更新します。

次のプロパティ値を更新します。

```
kafka.security.enabled=Y kafka.security.protocols.enabled=SASL_SSL 
ssl.truststore.location=/PATH/kafka.client.truststore.jks ssl.truststore.password=<ENCYPTED 
PASSWORD WITH JOURNEY ENCRYPTION TOOL> ssl.keystore.location=/PATH/kafka.client.keystore.jks 
ssl.keystore.password=<ENCYPTED PASSWORD WITH JOURNEY ENCRYPTION TOOL> ssl.key.password=<ENCYPTED 
PASSWORD WITH JOURNEY ENCRYPTION TOOL> ssl.endpoint.identification.algorithm= 
java.security.auth.login.config=/PATH/kafka_client_jaas.conf
```
### <span id="page-19-1"></span>JourneyWeb と Kafka SASL\_SSLを設定する

<JOURNEY\_HOME>/Web/properties/ディレクトリから JourneyWeb application.propertiesファイルを更新しま

す。

```
kafka.security.enabled=Y kafka.security.protocols.enabled=SASL_SSL
```
 ssl.truststore.location=/PATH/kafka.client.truststore.jks ssl.truststore.password=<ENCYPTED PASSWORD WITH JOURNEY ENCRYPTION TOOL> ssl.keystore.location=/PATH/kafka.client.keystore.jks ssl.keystore.password=<ENCYPTED PASSWORD WITH JOURNEY ENCRYPTION TOOL> ssl.key.password=<ENCYPTED PASSWORD WITH JOURNEY ENCRYPTION TOOL> ssl.endpoint.identification.algorithm= java.security.auth.login.config=/PATH/kafka\_client\_jaas.conf

# <span id="page-20-0"></span>Chapter 8. SSL 用に Web アプリケーション サーバー Tomcat を構成する

Unicaアプリケーションを配置するすべてのアプリケーションサーバーで、採用することを決定した証明書を使用するよう にWebアプリケーションサーバーを設定する。

<span id="page-20-1"></span>これらの手順の実行について詳しくは、アプリケーション・サーバーの資料を参照してください。

### Cookie のセキュリティーの確認

いくつかの cookie は、クライアント・ブラウザーで適切に保護されない場合があります。cookies を保護しないと、アプ リケーションは中間者攻撃およびセッション・ハイジャック攻撃に対してぜい弱なままになります。この問題を修正するに は、以下の予防手段を取ります。

- 常に SSL の使用を強制して、ワイヤー上で代行受信されている cookie のリスクを減らします。
- Web アプリケーション・サーバーで、secure フラグおよび httponly フラグをすべての cookie に設定します。 ◦ secure フラグは、ブラウザーが HTTPS 接続のみを使用して cookie を送信するよう指示します。このフラグ を設定する場合、相互に通信するすべてのアプリケーションで SSL を有効にする必要があります。 ◦ httponly フラグは、cookie がクライアント・サイドのスクリプトを介してアクセスされないようにします。

### <span id="page-20-2"></span>Tomcat での SSL のフラグの設定

Tomcat で secure フラグと httponly フラグを設定するには 、Tomcat の .xml サーバーで以下の変更を行います。

#### **このタスクについて**

<Connector port="7003" protocol="org.apache.coyote.http11.Http11NioProtocol" maxThreads="150" SSLEnabled="true" scheme="https" acceptCount="100" clientAuth="false" disableUploadTimeout="true" enableLookups="false" secure="true" sslProtocol="TLS" keystoreFile="/opt/v12.1/v12.1.0.1.1/Campaign/SSL\_NEW/PlatformClientIdentity.jks" keystorePass="password" > </Connector>

### <span id="page-20-3"></span>Unica JourneyをSSLで 構成する

構成するにはUnica JourneySSL を使用するには、いくつかの構成プロパティを設定する必要があります。インストールに 適した、このセクションの手順を使用します。Unica Journey SSL を使用して保護する必要がある通信。

#### **About this task**

アクセスするとUnicaまた、次の手順で説明するようにアプリケーションのナビゲーション プロパティを設定する場合 は、URL でhttpsとセキュア ポート番号を使用する必要があります。Tomcat のデフォルトの SSL ポートは8443です。

この手順に従って Journey with SSL を設定します

- 1. Unicaにログインし、**「設定」>「構成」**をクリックします。
- 2. Affinium |の値を設定します。<sub>旅「ナビゲーション</sub>プロパティUnica JourneyURL。

例: https:// host.domain:SSL\_port /unica

各部の意味は以下のとおりです。

- host は、マシンの名前または IP アドレスです。Unica Journeyインストールされています
- domain は、あなたの会社のドメインです。Unica製品がインストールされています
- SSL\_Port は、アプリケーション サーバーの SSL ポートです。Unica Journey展開されます

URL のhttpsに注意してください。

# <span id="page-22-0"></span>Chapter 9. 設定

<span id="page-22-1"></span>設定メニューを使用して、JourneyEメール コネクタ、SMS コネクタ、CRM 接続、REST 統合などの統合。

# デフォルトの電子メール接続の設定する

複数のコネクタがある場合Unica Link電子メールを送信する場合、[設定] メニューでデフォルトの電子メール接続を**設定**で きます。

### **About this task**

デフォルトの電子メール接続を設定するには、次の手順を実行します。

1. **> Link > 電子メール**

**Result きょうしょう おおしゃく そのおおし おおし を選択する。** 

[**電子メール]**ページが表示されます。

- 2. [**使用可能な接続]**リストから、接続を選択します。 利用可能な接続には、Mandril、Mailchimp などが含まれます。
- 3. **[保存]**をクリックします。 既存の接続を選択解除して、[**保存**] をクリックすることもできます。これにより、デフォルトの接続が設定されてい ないことが保証されます。

# <span id="page-22-2"></span>デフォルトの SMS 接続の設定します

複数のコネクタがある場合Unica LinkSMS を送信する場合は、[設定] メニューでデフォルトの SMS 接続を**設定**できます。

#### **About this task**

デフォルトの SMS 接続を設定するには、次の手順を実行します。

- 
- 1. **> Link > SMS**
	- **Result** 選択します 。

**SMS**ページが表示されます。

2. [**使用可能な接続]**リストから、接続を選択します。

### **Note:**

電話番号の形式は、配信チャネルの仕様に従って記載する必要があります。Journey電話番号を同じ形式で 配信チャネルに送信します。たとえば、参照でサポートされている Twilio 接続の電話番号形式Journey以下 のとおりであります:

- •<プラス記号><国コード><10桁の電話番号> +15403241212.
- <プラス記号> <国コード <(市外局番)> <3桁の数字><4桁の数字> +1 (540) 324 1212.
- •<プラス記号><国コード><<市外局番> < 3 桁の数字> -< 4 桁の数字> -+1-540-324-1212.
- •<プラス記号><国コード>-<市外局番>-<3 桁の数字>-<4 桁の数字> -+1 540-324-1212.

入力した電話番号の形式に関係なく、Unica Journey次の形式で番号を保存します: <プラス記号><国コード ><10 桁の電話番号> 。たとえば、電話番号を+1 540-324-1212として指定すると、Unica Journey電話番号 を+15403241212として保存します。

デフォルトの SMS 接続として Twilio を選択すると、次の形式の電話番号のみが受け入れられます: <プラス記号>< 国コード><10 桁の電話番号> 。たとえば、 +15403241212です。

3. **[保存]**をクリックします。

# <span id="page-23-0"></span>デフォルトの CRM 接続の設定

複数の CRM 接続がある場合は、[設定] メニューで既定の CRM 接続を**設定**できます。

#### **About this task**

デフォルトの CRM 接続を設定するには、次の手順を実行します。

 $1.503$  > Link > CRM

**Result** を選択する 。

**CRM**ページが表示されます。

- 2. [**使用可能な接続]**リストから、接続を選択します。
- 3. **[保存]**をクリックします。

# <span id="page-23-1"></span>ADTECHのデフォルト接続を設定する

ADTECH接続が複数ある場合は、**設定**メニューでADTECHのデフォルト接続を設定できます。

#### **About this task**

ADTECHのデフォルト接続を設定するには、次の手順を実行します。

1.  **> Link> ADTECH**

#### 選択 **Result**

**ADTECH**ページが表示されます

- 2. **利用可能な接続の**一覧から、接続を選択します。
- 3. **[保存]**をクリックします。

# <span id="page-23-2"></span>デフォルトのデータベース接続を設定する

複数のデータベース接続がある場合、**設定**メニューでデフォルトのデータベース接続を設定することができます。

#### **About this task**

データベース接続をデフォルトで設定するには、次の手順を実行します。

1. **> リンク > データベース Result** を選択する

- **データベース**のページが表示される
- 2. [**使用可能な接続]**リストから、接続を選択します。
- 3. **[保存]**をクリックします。

### <span id="page-24-0"></span>接続を管理する

このメニューからUnica Link接続を管理できます。

#### **About this task**

との接続を作成できます。Unica Link Mailchimp、Mandrill、Salesforce、Twilio などのコネクタ。すべての既存は[ Existing Connections ( n )] にパネルでの接続を表示できます, ここで、nは接続の数です。

- 1. Mailchimp 接続を作成するには、次の手順を実行します。
	- a. **> Link > 接続の管理 > 新規作成** Result **Result** を選択する. [**新しい接続の作成]**ページが表示されます。
	- b. 次のフィールドに値を入力します。
		- **名前**-必須 • **説明**-オプション
	- c. **[次]**をクリックします。
	- d. [**接続の選択**] パネルから、 [ **Mailchimp** ] を選択します。
	- e. [**接続プロパティ**] パネルで、次の必須フィールドに値を指定します。

**Note:** 入力するフィールドと値については、Unica LinkMailchimp ユーザー ガイドを参照してくださ  $U_{\alpha}$ .

- **ベース URL**
- **ユーザー ID**
- **API キー**
- **アクティビティのフェッチ頻度**
- **アクティビティ フェッチ ユニット**
- f. [**テスト]**をクリックして、接続をテストします。指定された値が正しい場合は、成功メッセージが表示され ます。指定した値が正しくない場合は、エラー メッセージが表示されます。
- g. 接続を保存するには、[**保存**] をクリックします。

#### **Result**

新しい接続が正常に保存され、[**既存の接続**] パネルに表示されます。 2. Mandril 接続を作成するには、次の手順を実行します。

- a. **> Link > 接続の管理 > 新規作成 Result きょうしゃ おおし おおし を選択する.** [**新しい接続の作成]**ページが表示されます。
- b. 次のフィールドに値を入力します。
	- **名前**-必須
	- **説明**-オプション
- c. **[次]**をクリックします。
- d. [**接続の選択**] パネルから、 **Mandrill**を選択します。
- e. [**接続プロパティ**] パネルで、次の必須フィールドに値を指定します。

**Note:** 入力するフィールドと値については、Unica Linkマンドリル ユーザー ガイドを参照してくださ い。.

- **アクティビティのフェッチ頻度**
- **アクティビティ フェッチ ユニット**
- f. [**テスト]**をクリックして、接続をテストします。指定された値が正しい場合は、成功メッセージが表示され ます。指定した値が正しくない場合は、エラー メッセージが表示されます。

g. 接続を保存するには、[**保存**] をクリックします。

#### **Result**

新しい接続が正常に保存され、[**既存の接続**] パネルに表示されます。

3. Salesforce 接続を作成するには、次の手順を実行します。

a. **> Link > 接続の管理 > 新規作成** Result **Result** を選択する. [**新しい接続の作成]**ページが表示されます。

b. 次のフィールドに値を入力します。

- **名前**-必須
- **説明**-オプション

c. **[次]**をクリックします。

d. [**接続の選択**] パネルから、 Salesforceを**選択**します。

<sup>•</sup> **API キー**

e. [**接続プロパティ**] パネルで、次の必須フィールドに値を指定します。

**Note:** 入力するフィールドと値については、Unica LinkSalesforce ユーザー ガイドを参照してくださ  $U_{\alpha}$ .

• **インスタンス URL**

- **アクセストークン**
- **バージョン**
- f. [**テスト]**をクリックして、接続をテストします。指定された値が正しい場合は、成功メッセージが表示され ます。指定した値が正しくない場合は、エラー メッセージが表示されます。

g. 接続を保存するには、[**保存**] をクリックします。

**Result**

新しい接続が正常に保存され、[**既存の接続**] パネルに表示されます。

4. Twilio 接続を作成するには、次の手順を実行します。

a. **> Link > 接続の管理 > 新規作成** Result **Result** を選択する.

[**新しい接続の作成]**ページが表示されます。

- b. 次のフィールドに値を入力します。
	- **名前**-必須
	- **説明**-オプション
- c. **[次]**をクリックします。
- d. [**接続の選択**] パネルから、[ **Twilio** ] を選択します。
- e. [**接続プロパティ**] パネルで、次の必須フィールドに値を指定します。

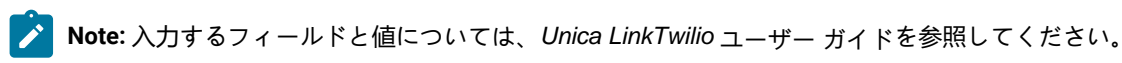

- **ベース URL**
- **アカウント SID**
- **認証トークン**
- **番号から**
- **再試行間隔**
- **再試行回数**
- f. [**テスト]**をクリックして、接続をテストします。指定された値が正しい場合は、成功メッセージが表示され ます。指定した値が正しくない場合は、エラー メッセージが表示されます。
- g. 接続を保存するには、[**保存**] をクリックします。

#### **Result**

新しい接続が正常に保存され、[**既存の接続**] パネルに表示されます。

### <span id="page-27-0"></span>RESTの 統合

REST キーは、アプリケーションへのサードパーティ ログインに使用されます。キーと値のペアを生成し、キーと値のペア を使用してログインできますJourneyサードパーティ製アプリケーションの使用。

### <span id="page-27-1"></span>新しい REST 統合の作成

新しい REST 統合キー ペアを作成するには、次の手順を実行します。

 $1.88$ 

**Result** を選択します。

**REST**ページが表示されます。

2. **+ REST 統合**をクリックします。

**Result**

**新しい REST 統合**ページが表示されます。

- 3. 次のフィールドに値を入力します。
	- **アプリ名** 必須。
	- **説明** オプション。
- 4. [**キーの生成] を**クリックします。

**Result**

システムは**ClientID**と**ClientSecret**を生成します。

- 5. トグル バーを使用して、[**ステータス]**を [<sub>アクティブ]</sub>または [<sub>非</sub>アクティブ] に変更します。デフォルトでは、**ステータ** スは<sub>ァヶティブ</sub>です。
- 6. REST 統合を保存するには、[**保存**] をクリックします。 オーディエンス データを送信するにはJourney、REST エンドポイントの構成に使用される REST エントリ ソースに 記載されている詳細に従います。手順 (4) を実行したときに受け取った**ClientID**と**ClientSecret**を使用して、エントリ ソースで REST エンドポイントを構成します。詳細については、を参照してください 。

### <span id="page-27-2"></span>REST 統合リストを表示します

Unica Journey作成された REST 統合のリストを維持します。

#### **About this task**

REST 統合のリストを表示するには、次の手順を実行します。

1. **> REST Result** を選択します。 **REST**ページが表示されます。 2. 次の操作のいずれかを実行します。 a. [名前] フィールドで REST 統合のリストを昇順または降順で表示するには、[**名前**] をクリックします。 b. [説明] フィールドで REST 統合のリストを昇順または降順で表示するには、[**説明**] をクリックします。

### <span id="page-28-0"></span>既存の REST 統合の変更

既存の REST 統合を説明とステータスのみを変更できます。

#### **About this task**

既存の REST 統合を変更するには、次の手順を実行します。

 $1.863$ 

**Result** を選択します。

**REST**ページが表示されます。

2. 残りの統合を変更するには、次のいずれかを実行できます。

**Choose from:**

• リストから必要な REST 統合を選択します

• 選択する <sup>・</sup> ・ *★* →

**Result**

**REST 統合の更新**ページが表示されます。

3. 次のフィールドのみを更新できます。

**Choose from:**

• **説明**

• **ステータス**

4. 変更を保存するには、[**保存**] をクリックします。

### <span id="page-28-1"></span>REST 統合の削除

使用されなくなった、または不要になった非アクティブな REST 統合のみを削除できます。

#### **Before you begin**

REST 統合エントリのステータスを変更するには、既存の REST [統合の変更](#page-28-0) [on page 27](#page-28-0)を参照してください。

#### **About this task**

既存の非アクティブな REST 統合を削除するには、次の手順を実行します。

1. **> REST**

**Result** を選択します。

**REST**ページが表示されます。

2. 次のいずれかの手順を実行します。

**Choose from:**

- REST 統合を削除するには、 **>** リスト内のREST統合を成功させます。
- 複数の REST 統合を削除するには、リストで削除する REST 統合の前にあるチェックボックスを選択し、[**削 除**] をクリックします。
- 3. 確認ボックスが表示されます。削除を続行するには、[ **OK** ] をクリックします。

# <span id="page-29-0"></span>Journey Proxy 統合

Proxyサーバーは、旅ウェブとエンジンのプロジェクトに統合され、これにより、ユーザーはセキュリティを追 加し、アプリケーションサーバーをProxyサーバーの背後に保つことができるようになりました。Proxyサーバー は、Deliver、Link、Platformの各サーバーとやり取りを行います。

Journey Web - Deliver、Link、Platformサーバーと通信し、構成の詳細を取得したり、Journeyにメール/SMS/AdTech Pointを統合したりします。

Journey エンジン - Proxyを使用してDeliver/Link Serverとの通信を行い、Eメール/SMS/Adtechの詳細をエンドサーバーに送 信します。

Journey WebでサポートされているProxy

1. SOCKS

- 2. HTTP
- 3. HTTPS

JourneyエンジンでサポートされているProxy

1. HTTP

**Note:** エンジンがDeliverと通信するために使用するSOAP(Apache Axis2)では、SOCKSおよびHTTPS Proxyはサ ポートされていません。

エンジンの application.properties ファイルでエンジン用に設定するプロパティ

- journey.proxy.type=NONE
- spring.proxy.host=[IP]
- spring.proxy.port=[ポート]
- spring.proxy.username=[ユーザー名]
- spring.proxy.password=[パスワード]

Web application.properties ファイルで Web 用に設定されるプロパティ

- journey.proxy.type=NONE
- spring.proxy.host=[IP]
- spring.proxy.port=[ポート]
- spring.proxy.username=[ユーザー名]
- spring.proxy.password=[パスワード]
- server.use-forward-headers=true

■ Note: journey.proxy.typeプロパティのデフォルト値はNONEで、NONEに設定するとProxyは無効となる。

Journey エンジン 接続プールの設定

- journey.datasource.maxpool.size=[MAX\_POOL\_SIZE] データベース接続プールのサイズを設定します
- tour.datasource.minIdle.size=[MIN\_IDLE\_SIZE] 最小アイドル接続のサイズを設定します

<span id="page-30-0"></span>デベロッパーツール

<span id="page-30-1"></span>デベロッパーツールの一覧を表示します。

APIドキュメント

ユーザーは、JourneyのRESTAPIのリストを見つけることができます。